## การเช่อืมตอขอมลูอตัโนมตัิผานระบบ Google Drive

- 1. ดาวนโหลดและติดตั้งโปรแกรม บนเครื่องสํานักงาน และเคร่อืงที่บาน (Ctrl+Shift+N)
	- 1.1. เขาเว็บไซต http://drive.google.com คล๊กิที่ Download (ดาวนโหลด)

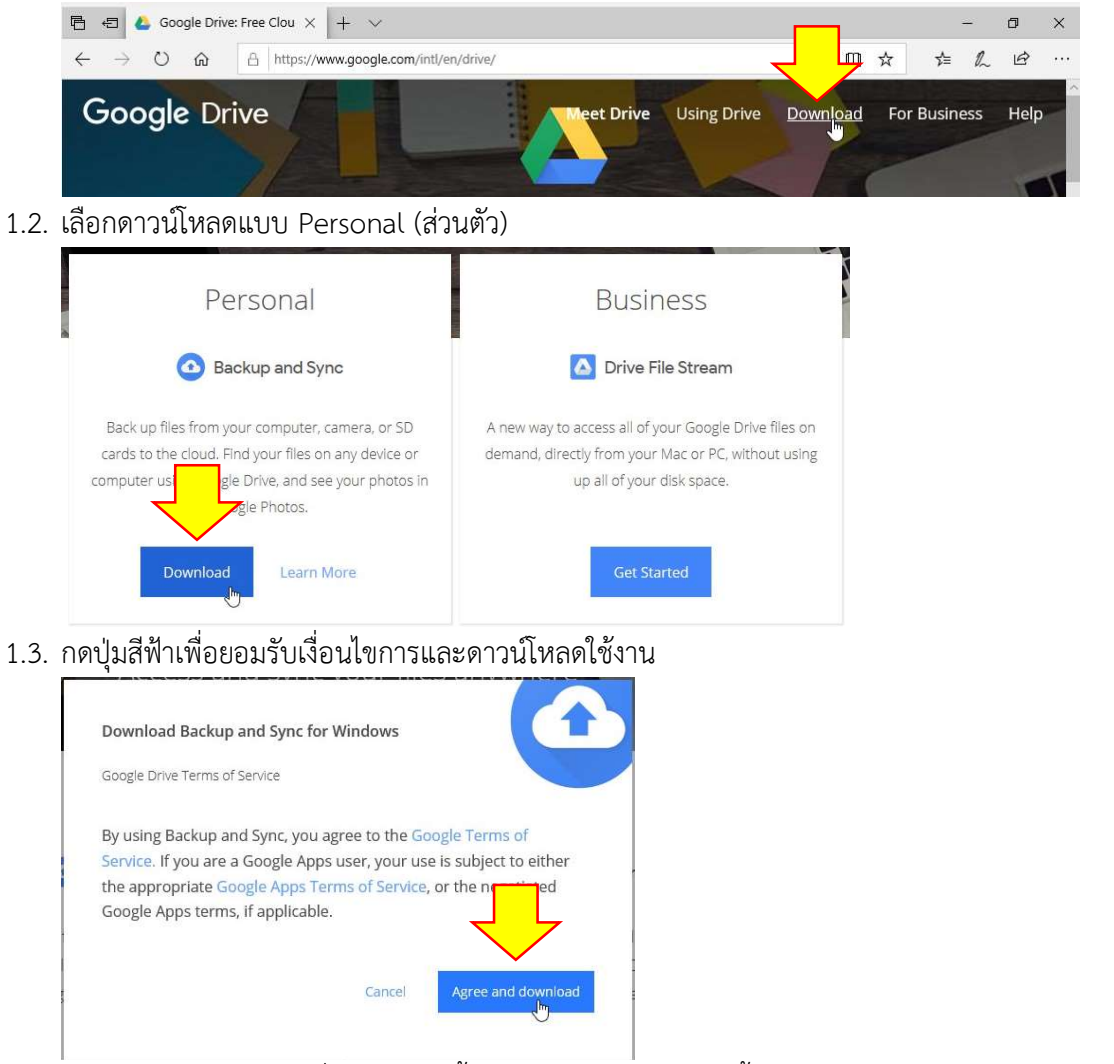

1.4. กดปุม Run และ Yes เพื่อทําการติดตั้งโปรแกรม (รอจนกวาจะขึ้นหนาจอถัดไป)

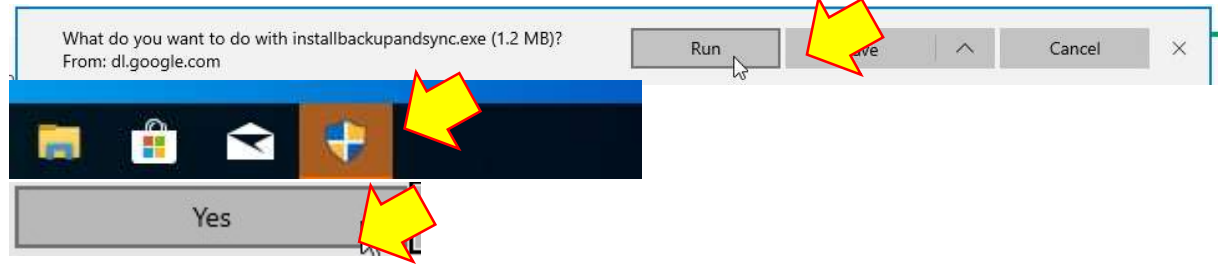

## 2. ตั้งคาโฟลเดอรเชื่อมตอขอมูล

2.1. กดปุมสีฟา เพื่อเร่มิตั้งคาการเชื่อมตอขอมูล

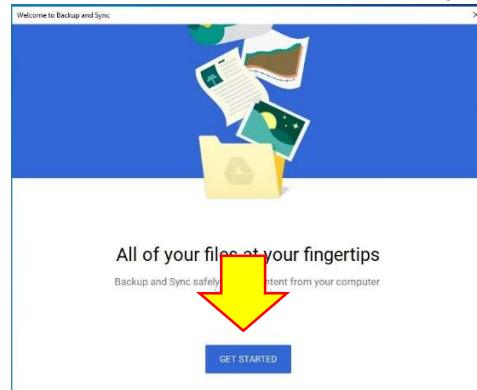

2.2. ทำการเข้าสู่ระบบโดยใช้อีเมล์และรหัสผ่านของ Gmail

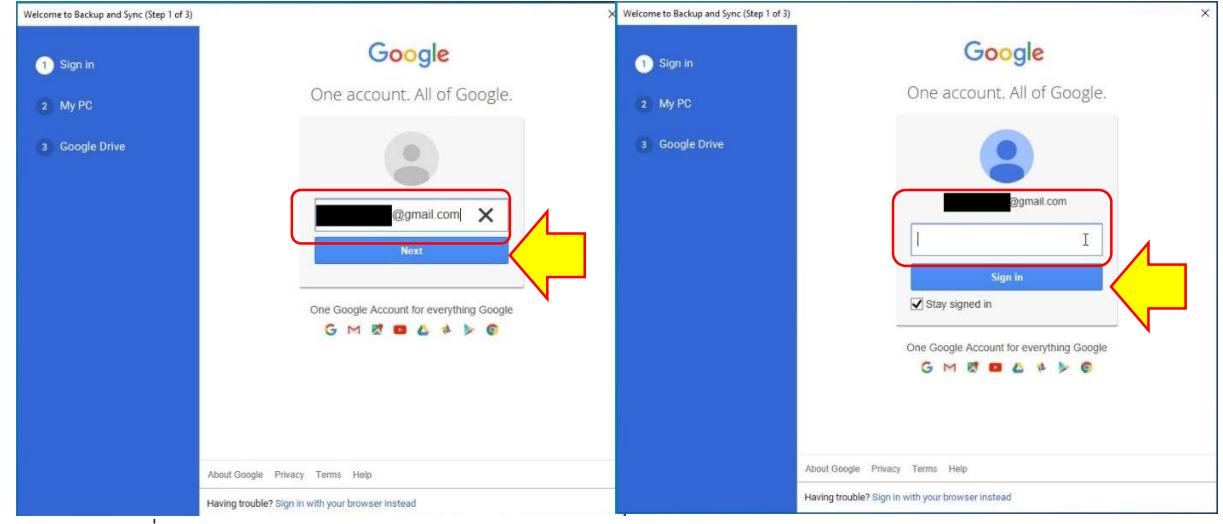

2.3. กดปุ่มสีฟ้าเพื่อดำเนินการต่อ

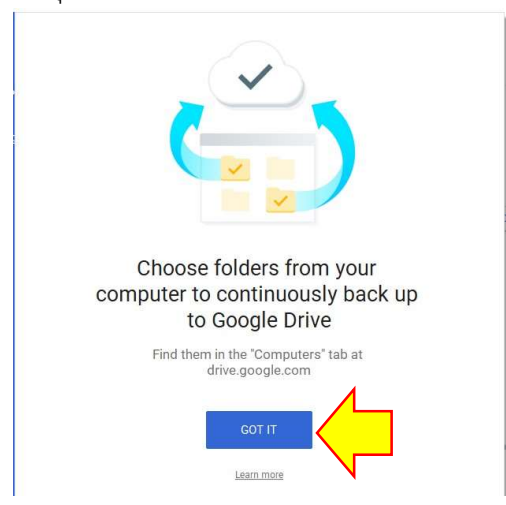

2.4. เอาเครื่องหมายถูกออกทั้งหมดและกดปุ่มสีฟ้า<br><u>| wetcome to Backup and Spre (Step 2of 3)</u>

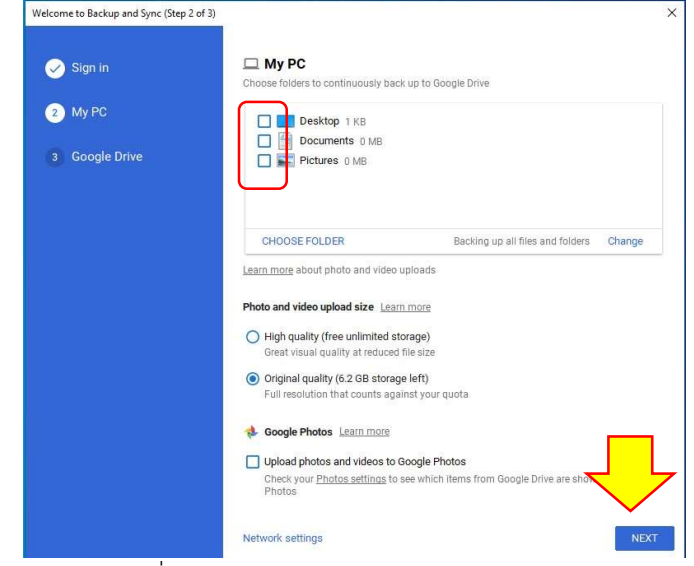

2.5. กดปุมสีฟาเพื่อดําเนินการตอ

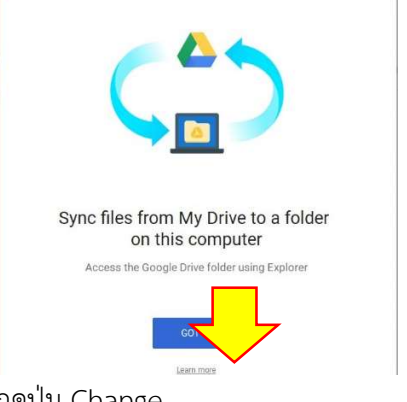

2.6. กดปุม Change..

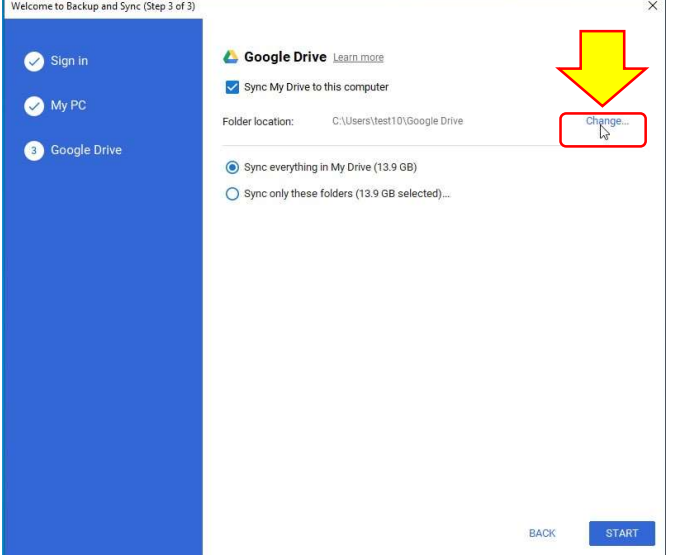

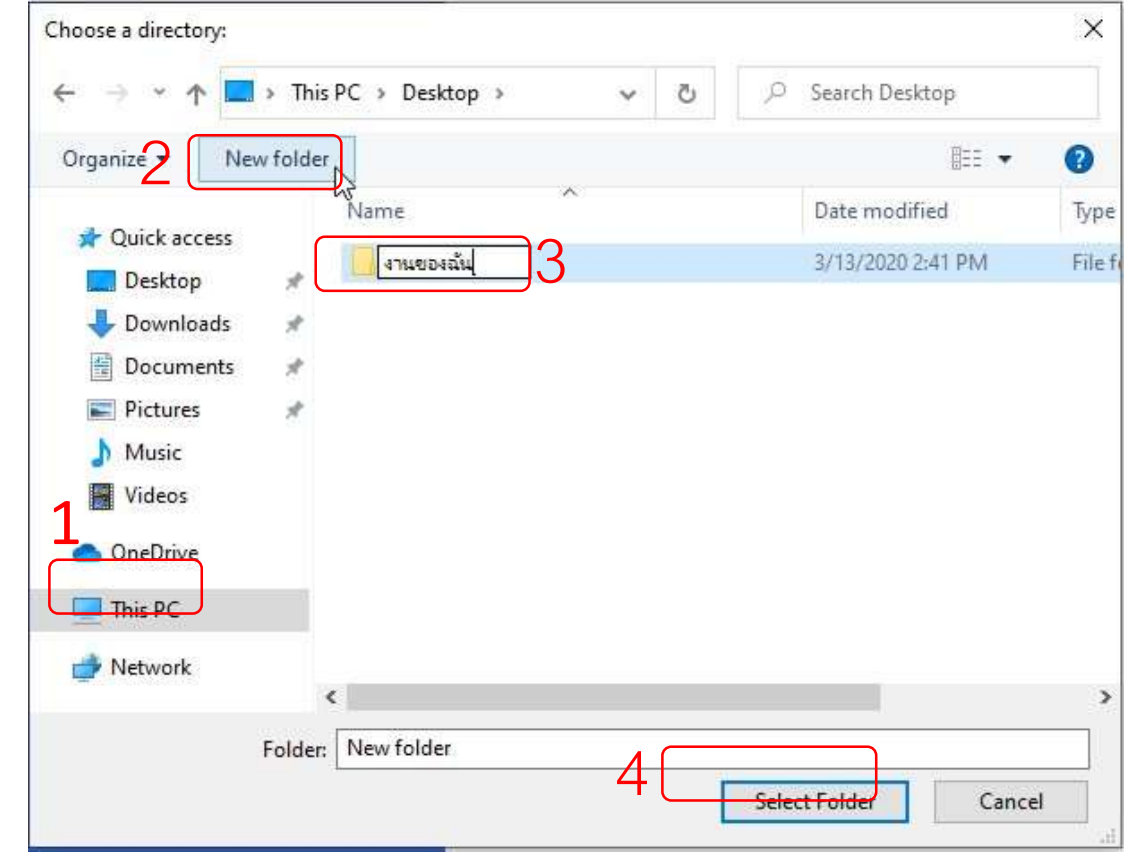

2.7. สร้างโฟลเดอร์ที่ต้องการเชื่อมต่อข้อมูล <u>แนะนำ ไดร์ D:</u> > คลิ๊ก New folder > ตั้งชื่อ > คลิกเลือกโฟลเดอร์

2.8. เลือกเชื่อมต่อทั้งหมด หรือ เชื่อมต่อเฉพาะโฟลเดอร์ที่ต้องการ หลังจากนั้นกดปุ่มสีฟ้า

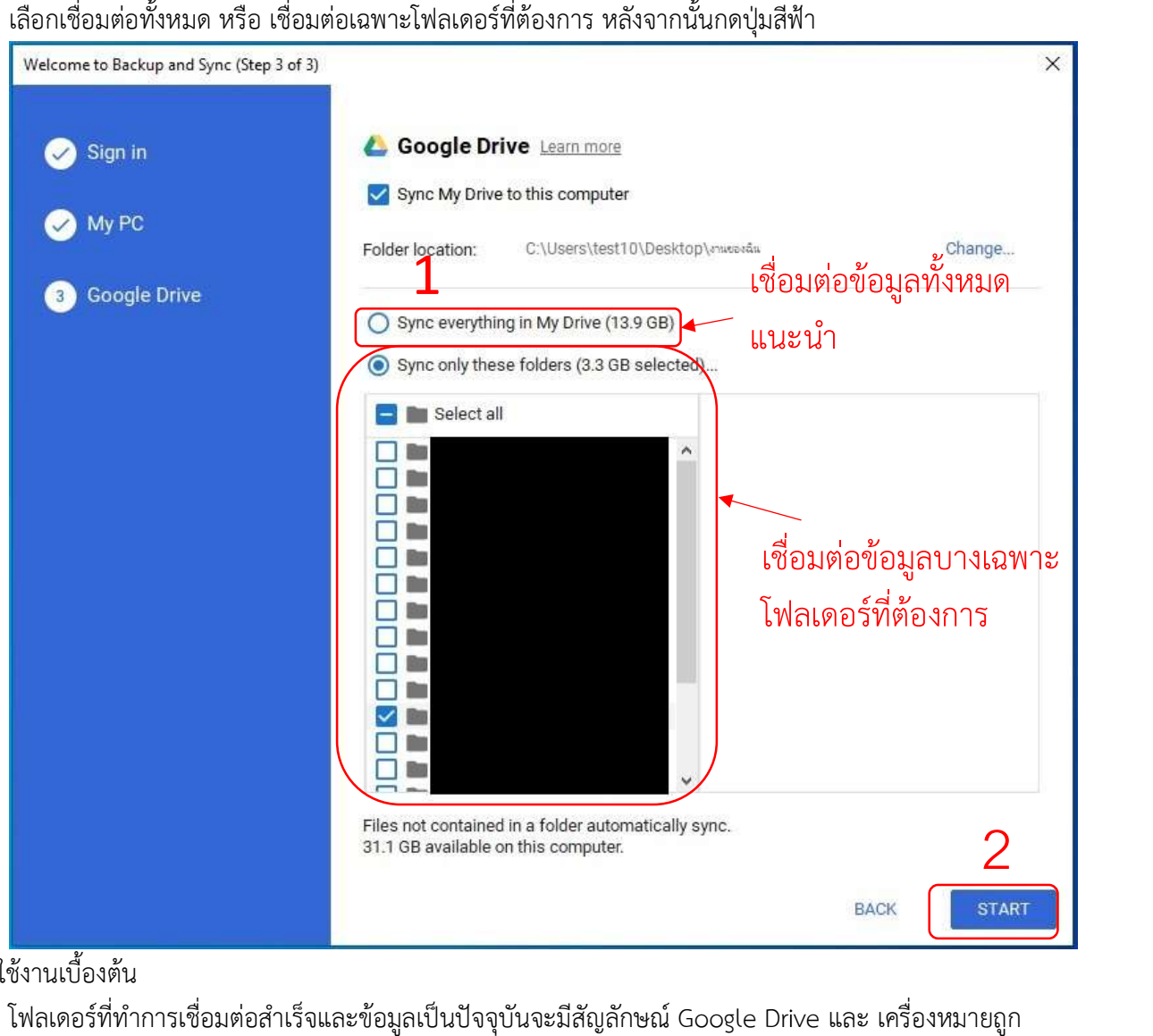

- 3. การใช้งานเบื้องต้น
	- 3.1. โฟลเดอร์ที่ทำการเชื่อมต่อสำเร็จและข้อมูลเป็นปัจจุบันจะมีสัญลักษณ์ Google Drive และ เค*่*

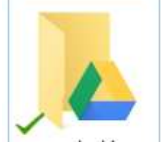

3.2. ไฟล์หรือโฟลเดอร์ ที่ต้องการเชื่อมต่อข้อมูลให้ใส่ในโฟลเดอร์นี้ทั้งหมด

3.3. หากตองการดูขอมูลจากสถานที่อื่น ๆ กรณีไมไดติดตั้ง Google Drive ในคอมพิวเตอร ใหเขาไปที่ <u>http://drive.google.com</u> กดปุ่ม Go to Google Drive แล้วทำการเข้าสู่ระบบด้วย Gmail

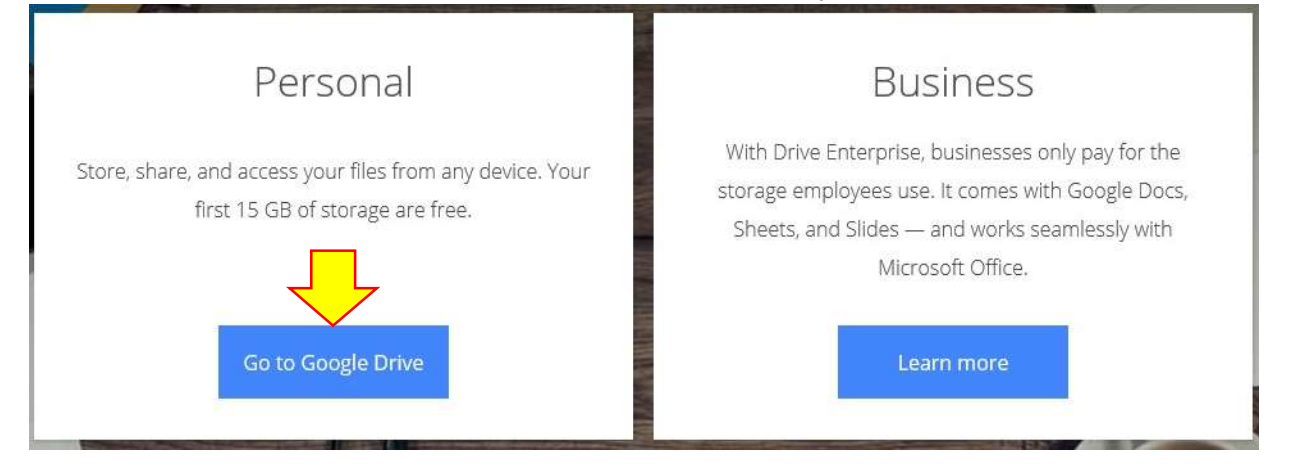

หรือ ดาวน์โหลด application บนโทรศัพท์มือถือชื่อ Google Drive มีทั้งระบบ Android และ iOS